# ПРОГРАММНО-АППАРАТНЫЙ КОМПЛЕКС, ОБЕСПЕЧИВАЮЩИЙ РАБОТУ ОТДЕЛЕНИЯ ПОЧТОВОЙ СВЯЗИ В РЕЖИМЕ ON-LINE

(ПАК ОПC) Режим «Подписка»

Для запуска программы, необходимо проделать на ПЭВМ с установленным ПО ПАК ОПС следующие действия: 5) Запустить ПО ПАК ОПС запуском «startMG.bat» из папки установки. На экране появится рабочее окно программы

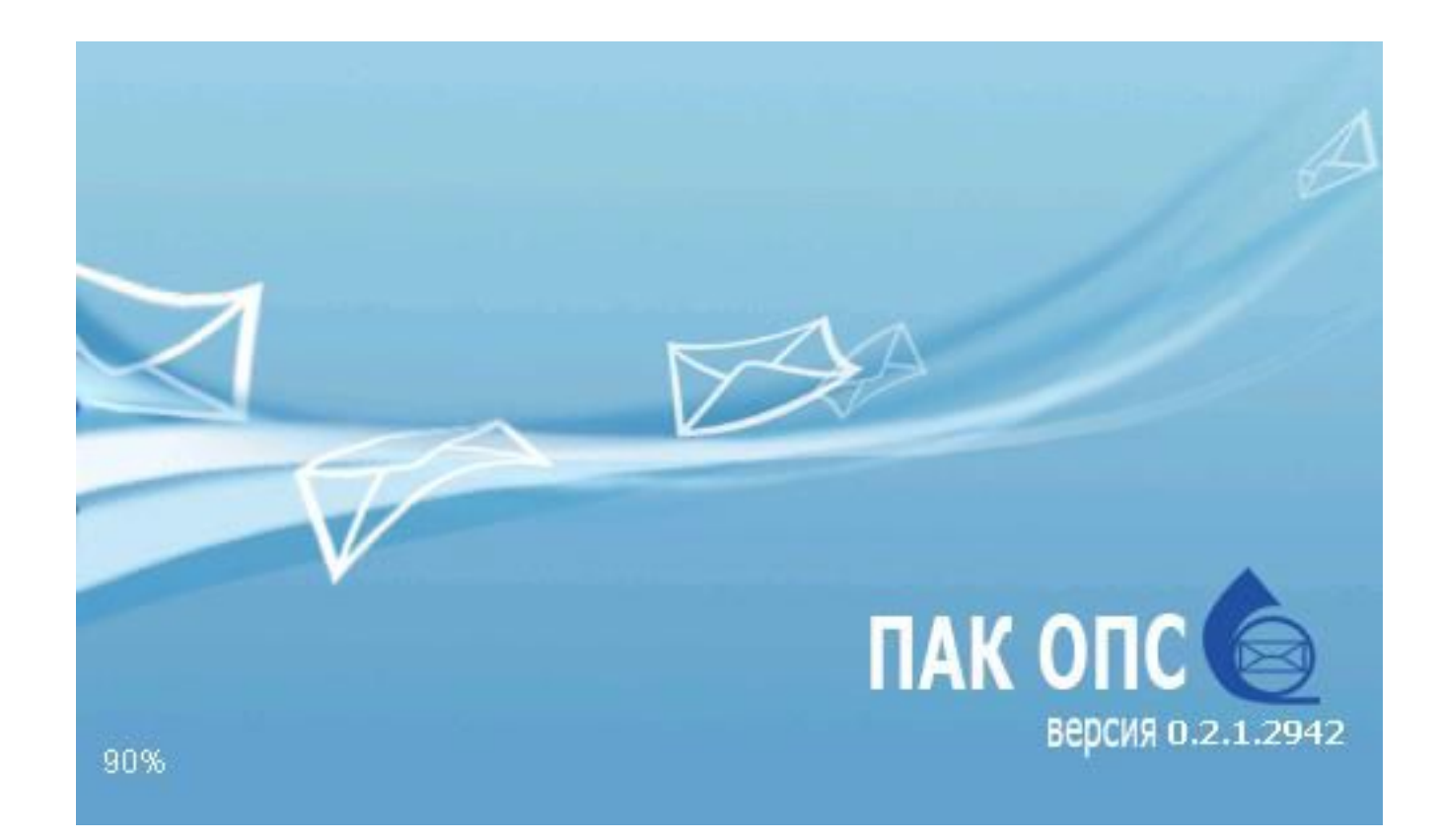

## Внести пользователя и пароль, нажать кнопку «ОК»

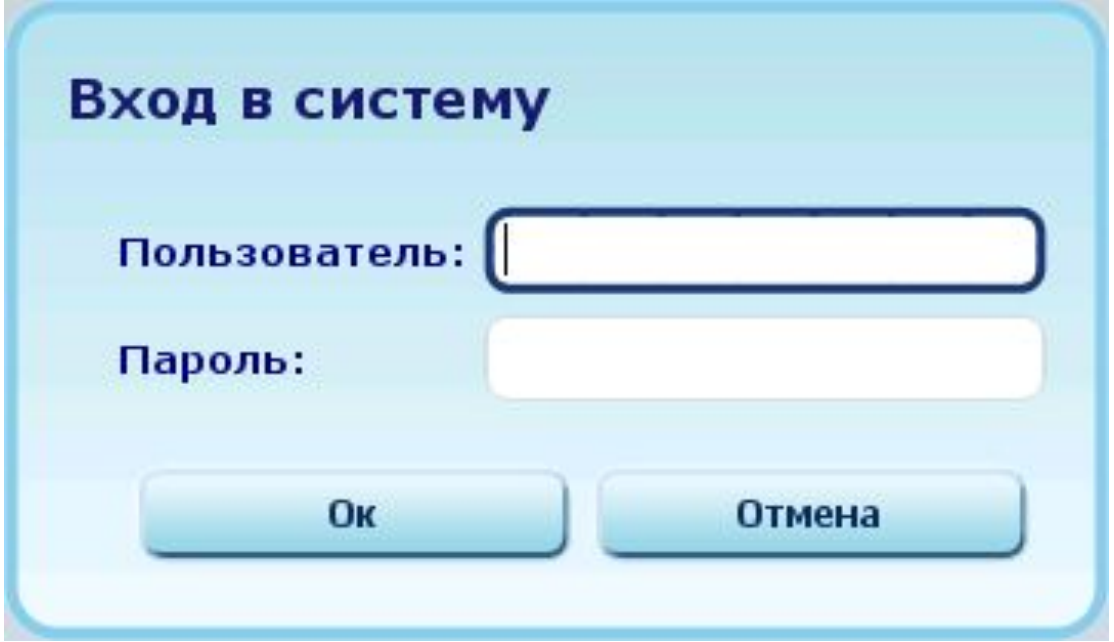

Далее откроется рабочий интерфейс оператора, состоящий из 10 основных разделов (кнопок) расположенных в левой части меню

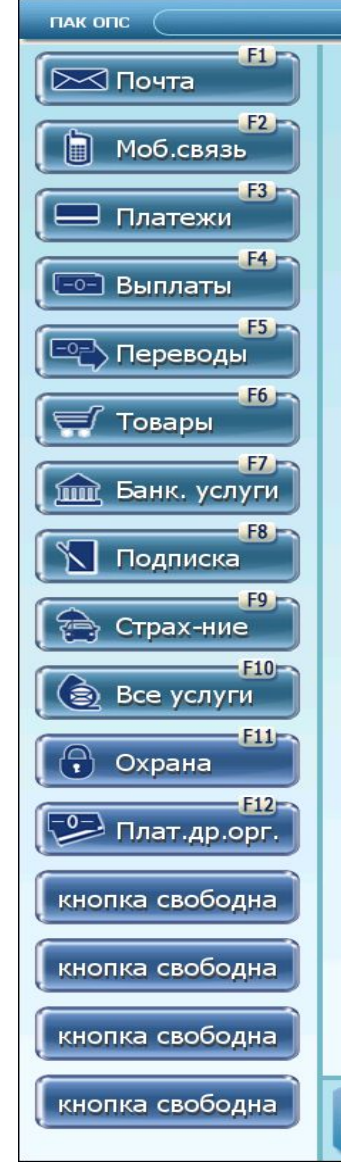

**ПОЛЬЗОВАТЕЛЬ** 

**PAGOUFF MECTO** 

*DATA* 

**Тестирович Т.Т.** 

29.06.2010 12:47:47

2200683

А так же пяти свободных кнопок расположенных ниже, которые оператор по своему усмотрению может заменить на наиболее часто используемые в работе, путем перетаскивания кнопок с правой активной части меню на «Свободные кнопки».

Нажать кнопку «Подписка». Откроется меню услуг по приему подписки

 $\left[ \mathbf{n} \right]$ 

 $\Box$  $\Box$  $\Box$  $\Box$ 

## Состоит из 9-ти кнопок, каждая их которых выполняет определенную функцию

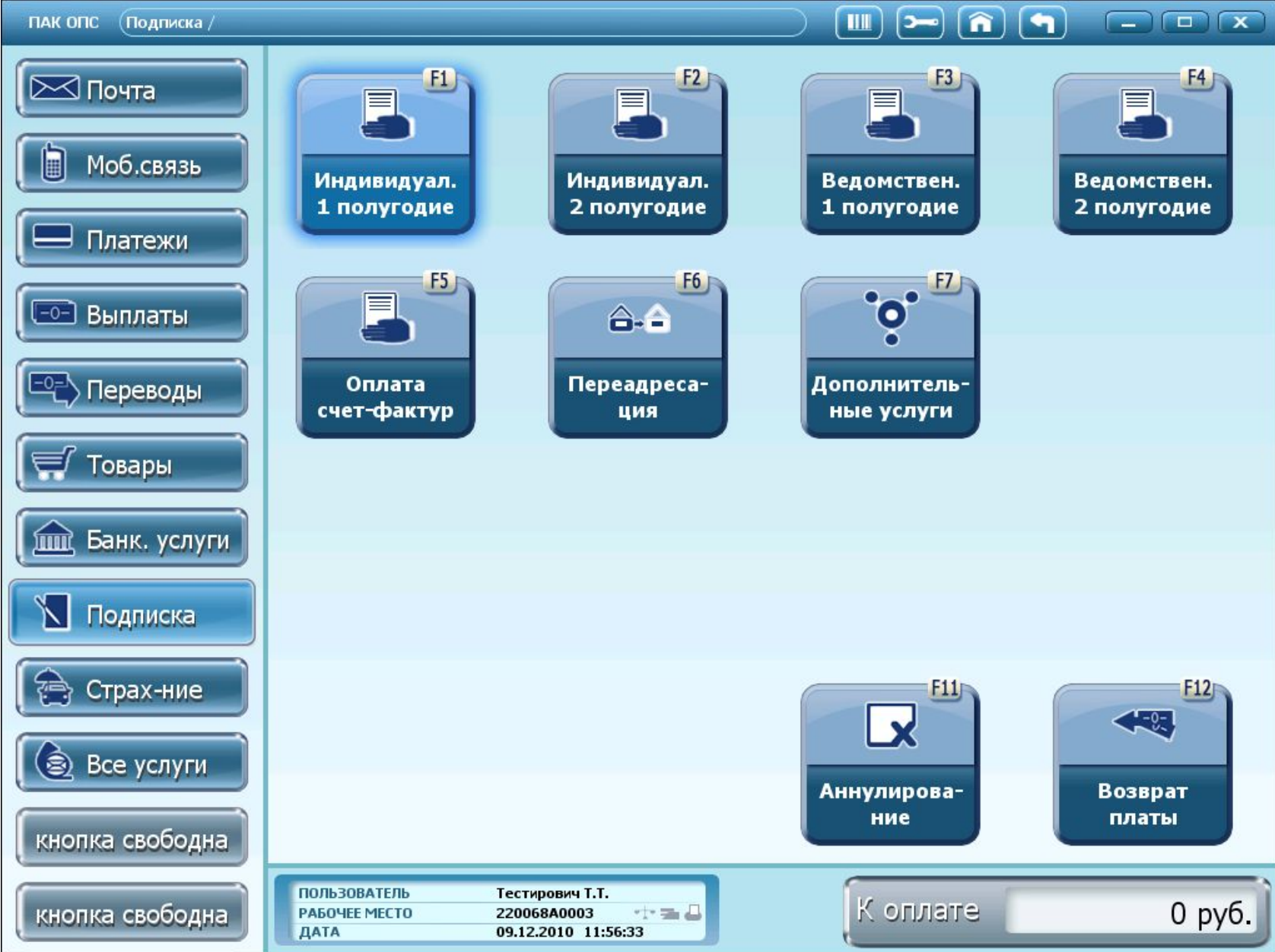

#### Нажать кнопку «Индивидуальная подписка первое полугодие». При этом раскроется подменю по приему

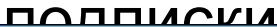

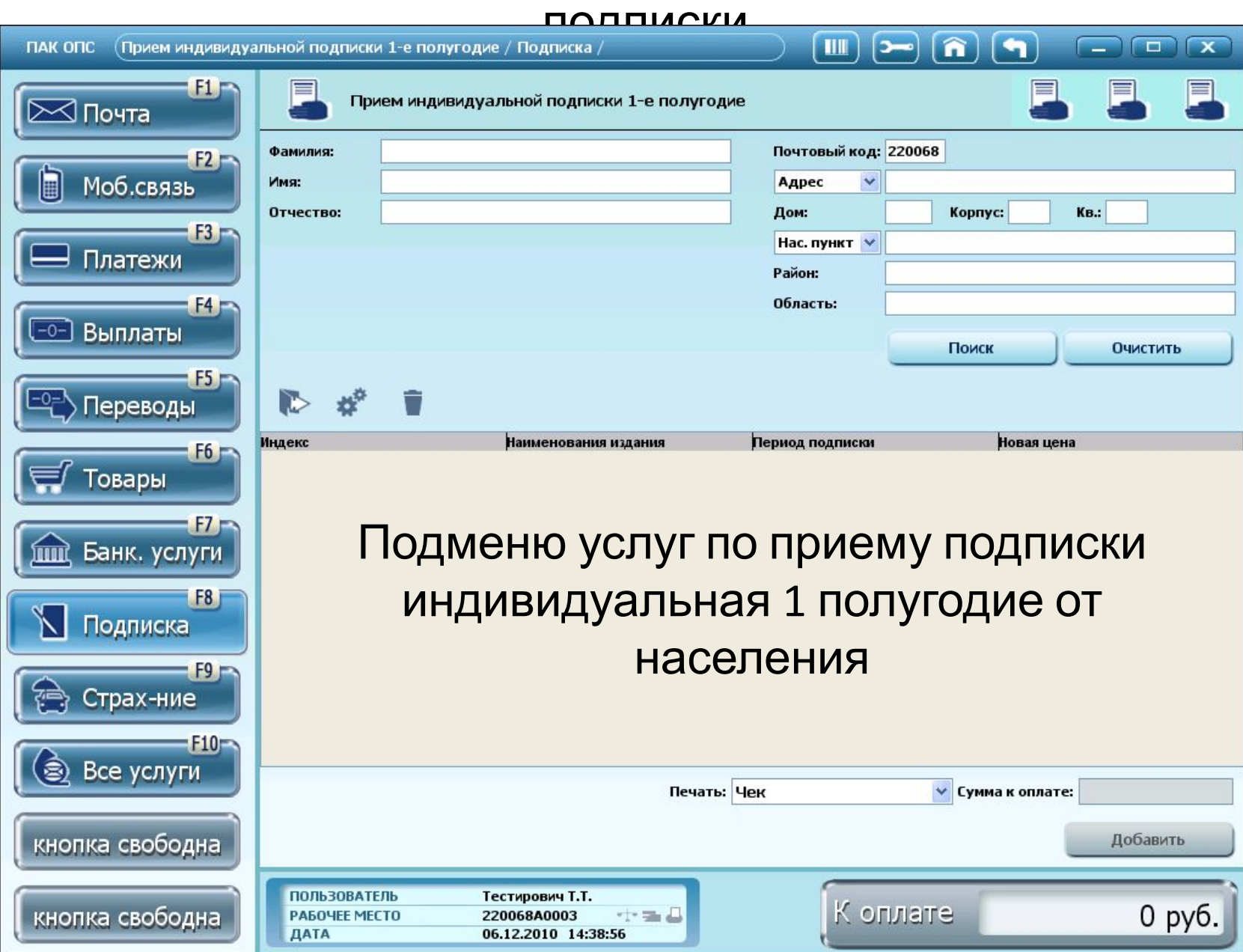

## Заполнить реквизиты в диалоговом окне Набрать фамилию подписчика и нажать кнопку «Поиск»

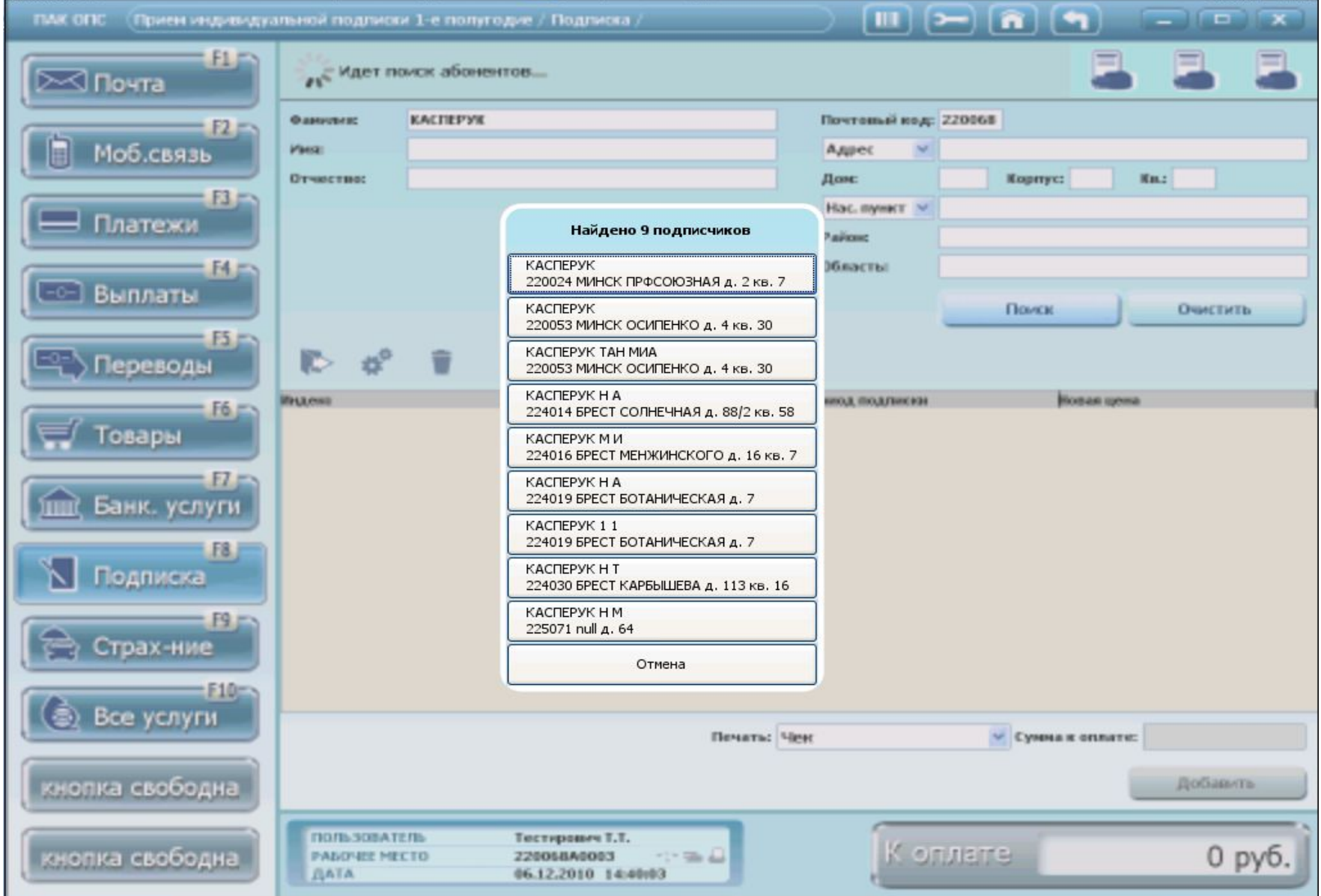

## Программно находятся и выводятся на экран первые 9 подписчиков (имеющихся в базе) с указанной фамилией

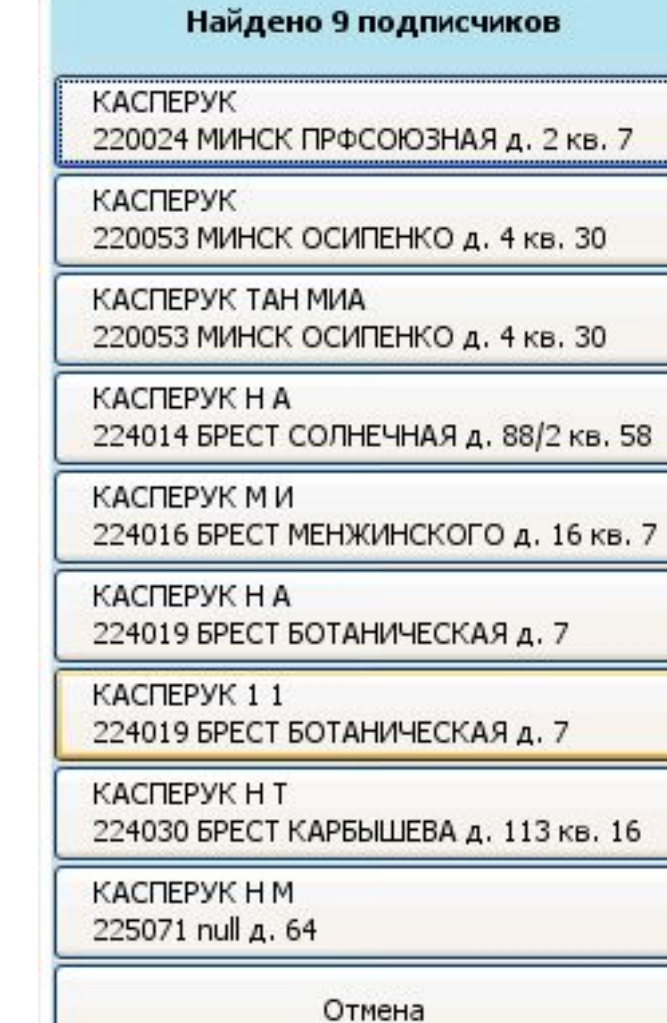

#### Выбрать нужного подписчика из списка. Адресные данные подписчика (если есть в базе) будут при этом отображаться автоматически , в том числе данные по

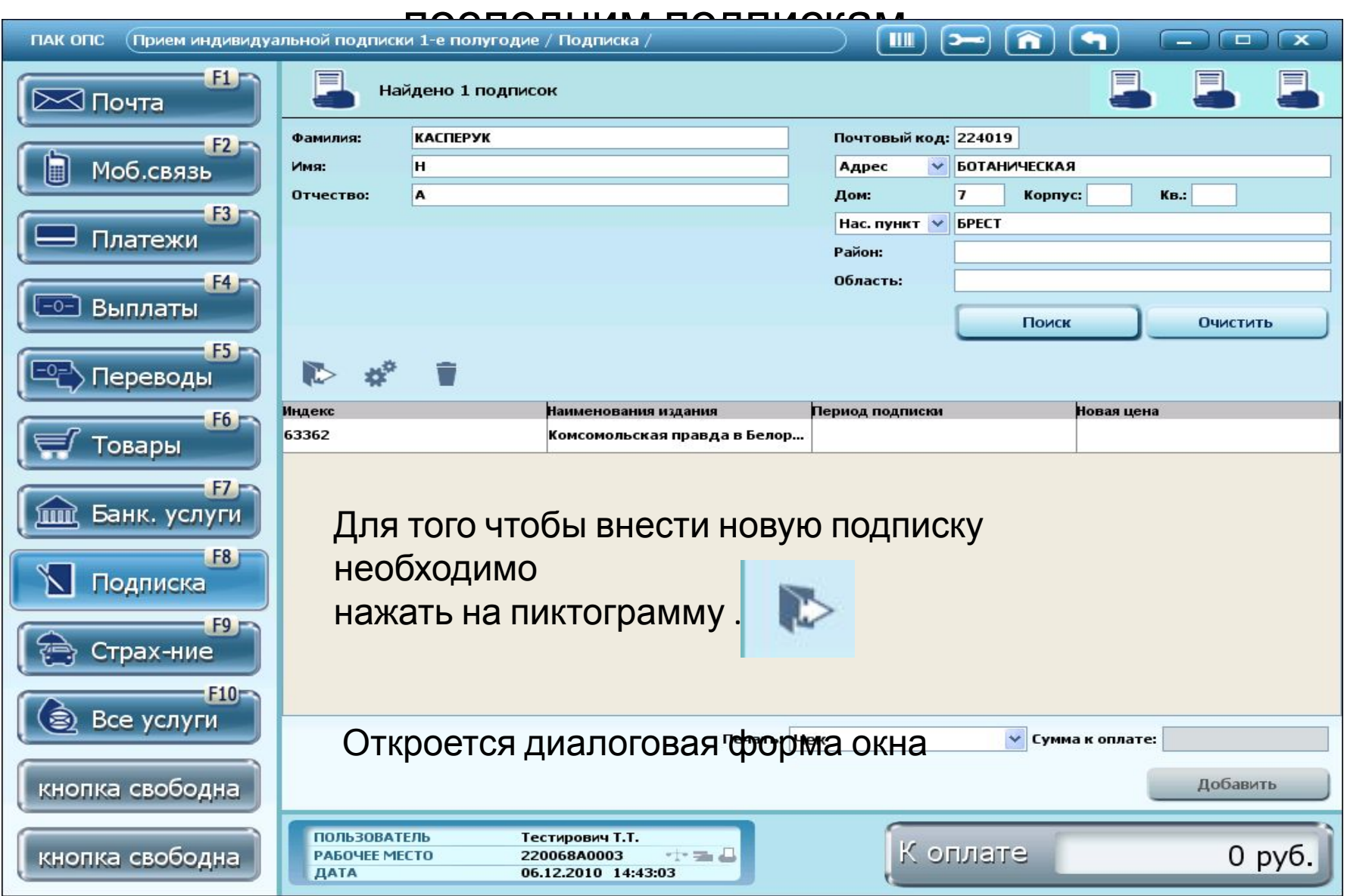

## Ввод данных по подписке

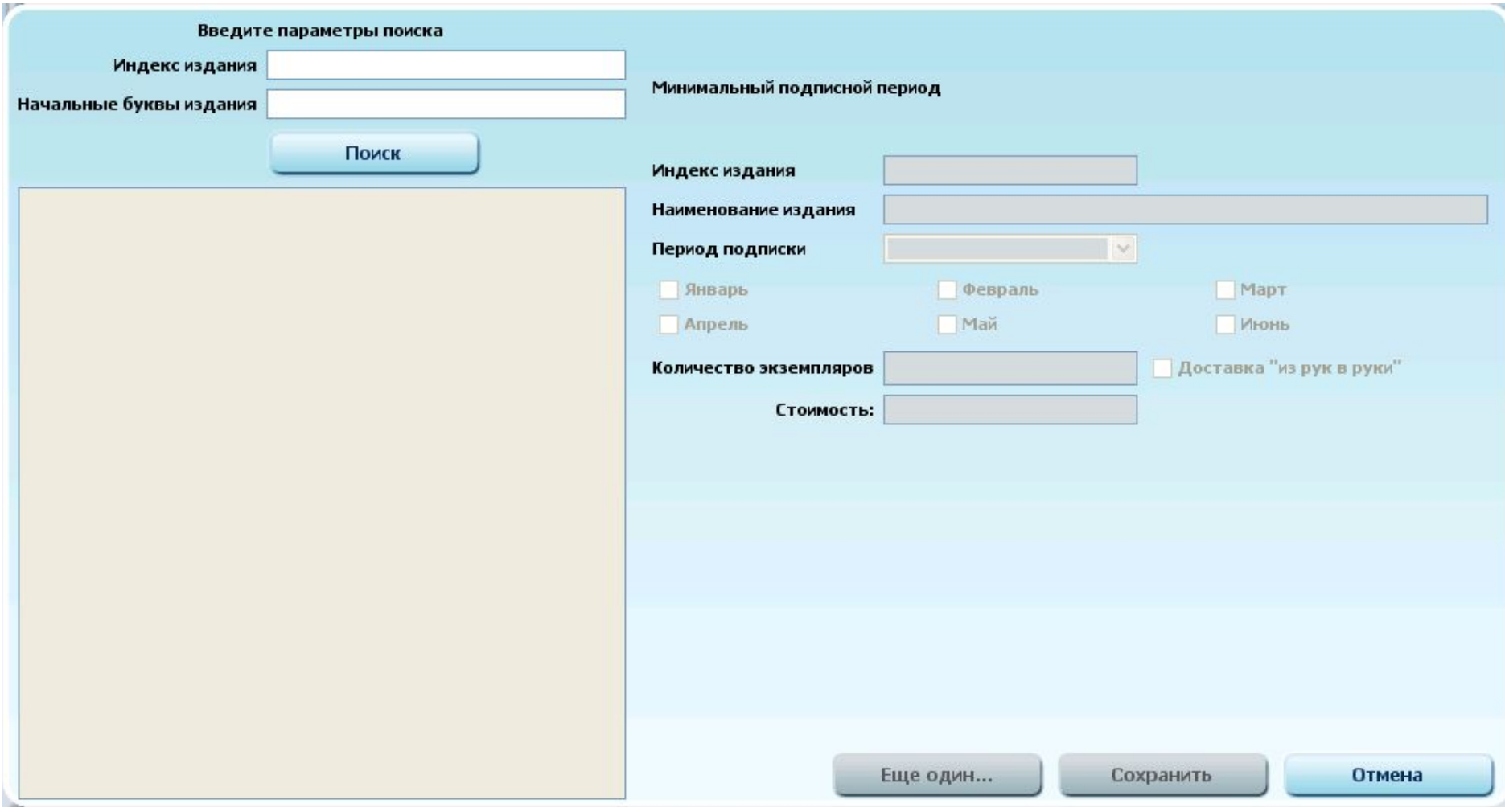

#### Поиск издания можно осуществлять по индексу, либо начальным буквам издания. Для этого необходимо заполнить любое из предлагаемых полей и нажать кнопку «Поиск».

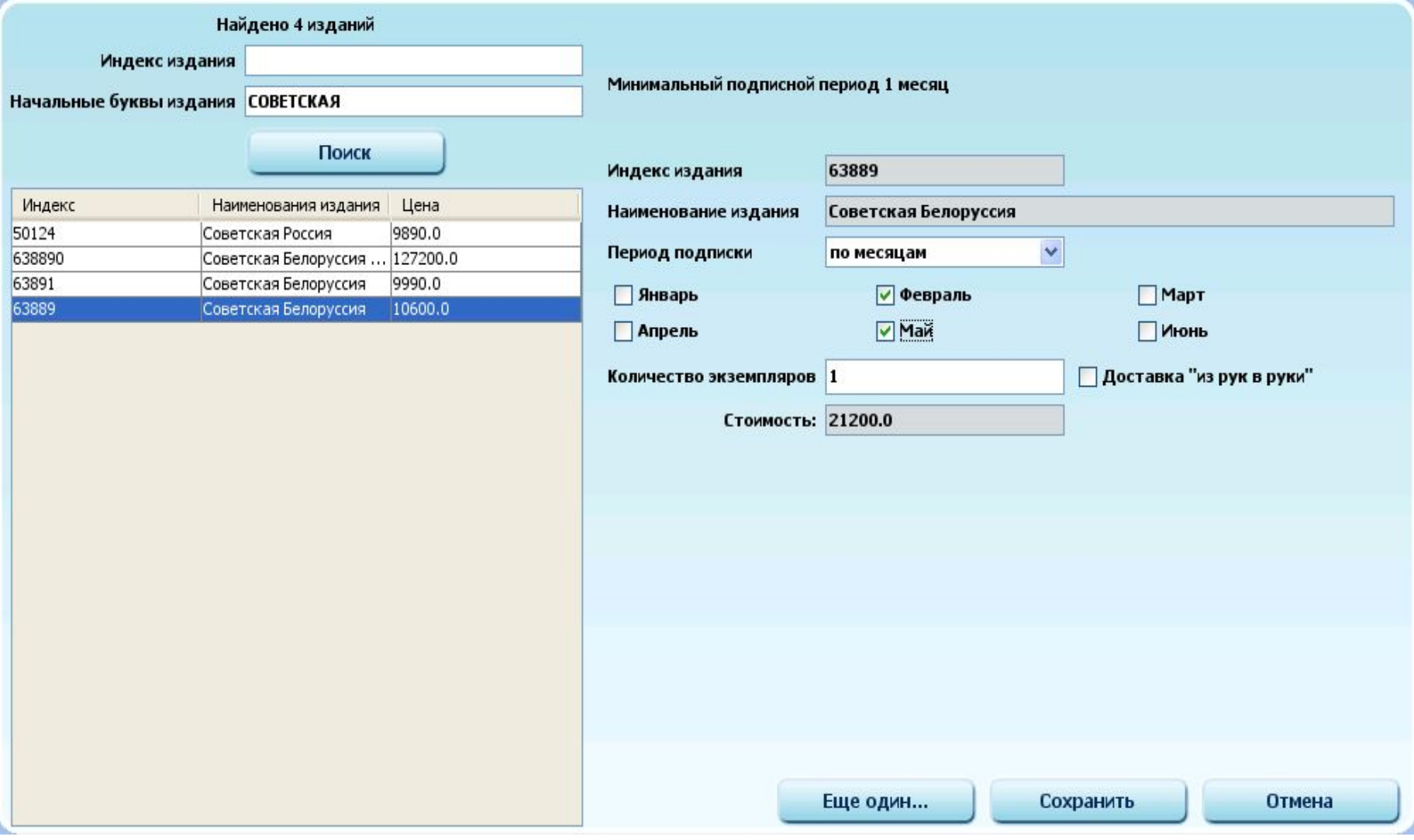

#### Окончание ввода данных по подписке

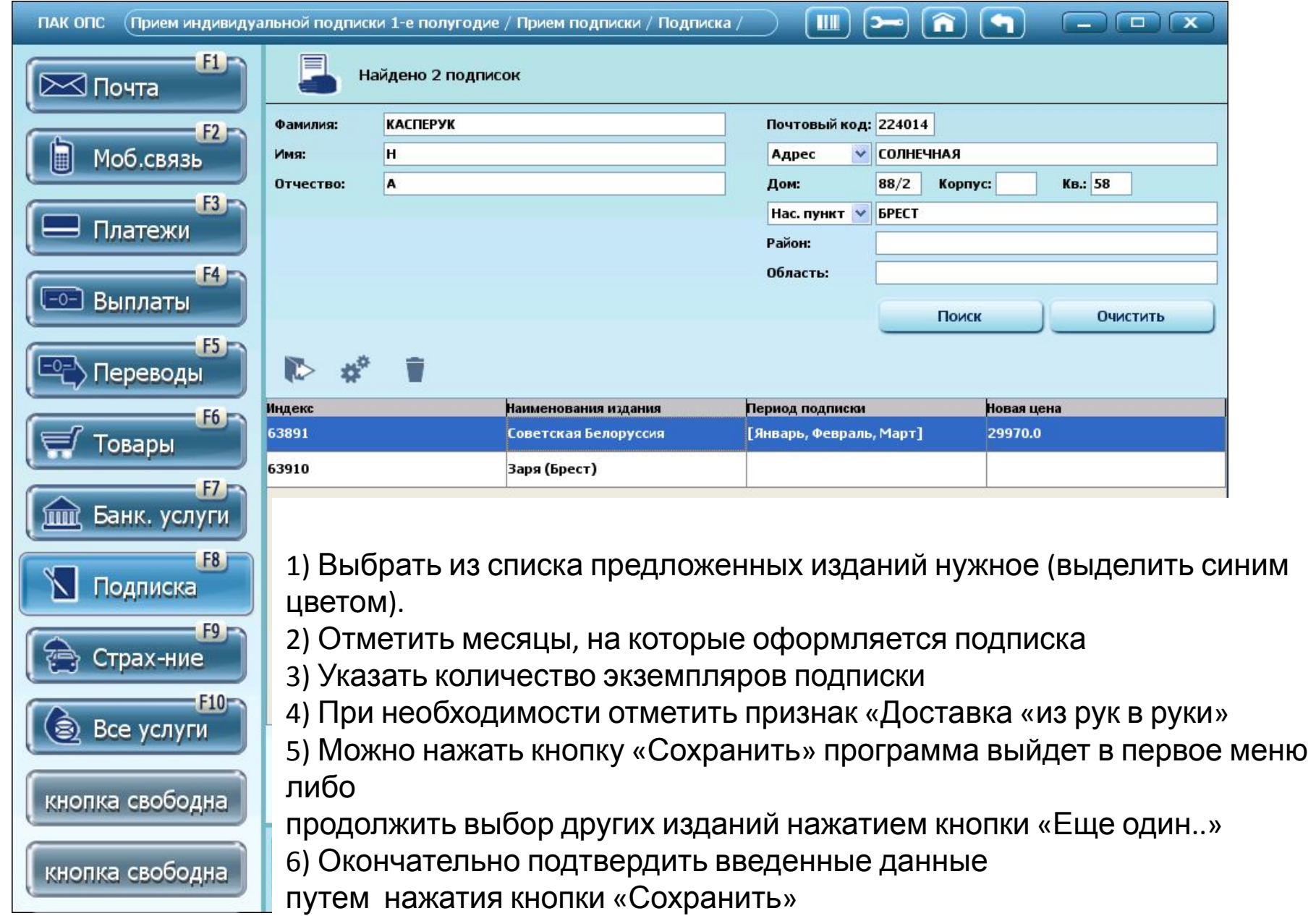

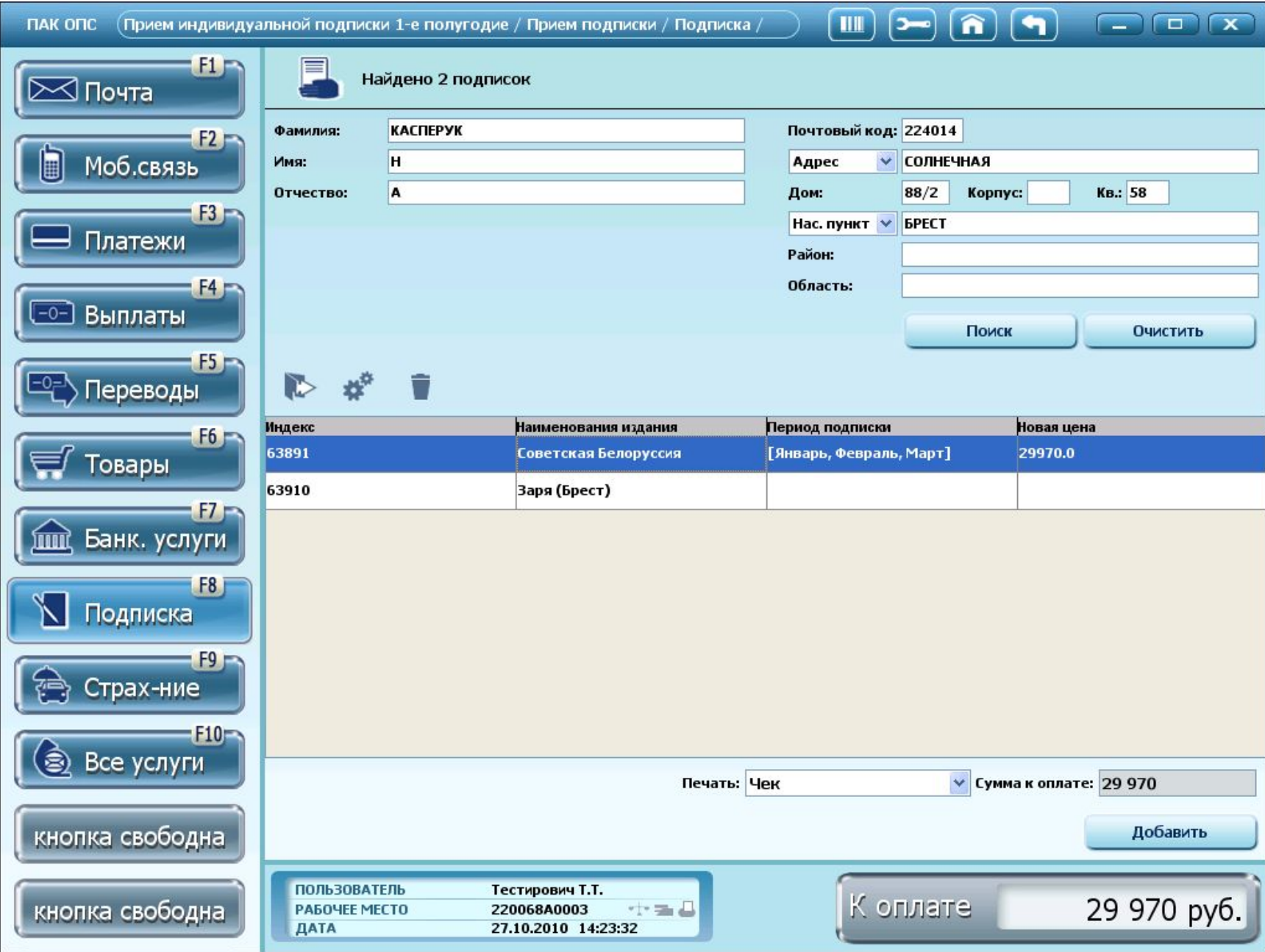